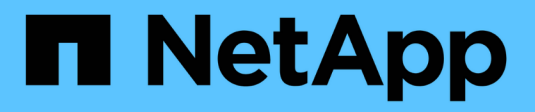

# **Configurare gli indirizzi IP**

**StorageGRID** 

NetApp April 10, 2024

This PDF was generated from https://docs.netapp.com/it-it/storagegrid-116/maintain/changing-nodesnetwork-configuration.html on April 10, 2024. Always check docs.netapp.com for the latest.

# **Sommario**

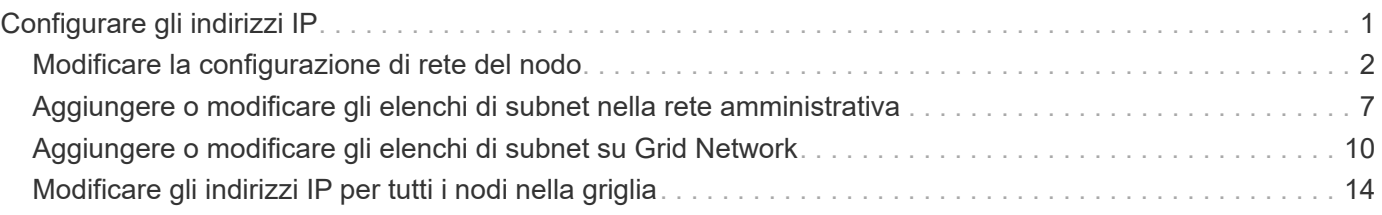

# <span id="page-2-0"></span>**Configurare gli indirizzi IP**

È possibile eseguire la configurazione di rete configurando gli indirizzi IP per i nodi della griglia utilizzando lo strumento Change IP (Modifica IP).

È necessario utilizzare lo strumento Change IP per apportare la maggior parte delle modifiche alla configurazione di rete impostata inizialmente durante l'implementazione della griglia. Le modifiche manuali che utilizzano i comandi e i file di rete Linux standard potrebbero non propagarsi a tutti i servizi StorageGRID e non persistere tra gli aggiornamenti, i riavvii o le procedure di ripristino dei nodi.

Se si desidera modificare l'indirizzo IP Grid Network per tutti i nodi della griglia, utilizzare [procedura speciale per le modifiche a livello di griglia.](#page-15-0)

 $\mathbf{f}$ 

G)

Se si apportano modifiche solo all'elenco subnet di rete griglia, utilizzare Grid Manager per aggiungere o modificare la configurazione di rete. In caso contrario, utilizzare lo strumento Change IP se Grid Manager non è accessibile a causa di un problema di configurazione di rete o se si stanno eseguendo contemporaneamente modifiche al routing Grid Network e altre modifiche di rete.

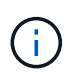

La procedura di modifica dell'IP può essere una procedura di interruzione. Alcune parti della griglia potrebbero non essere disponibili fino a quando non viene applicata la nuova configurazione.

# **Interfacce Ethernet**

L'indirizzo IP assegnato a eth0 è sempre l'indirizzo IP Grid Network del nodo Grid. L'indirizzo IP assegnato a eth1 è sempre l'indirizzo IP Admin Network del nodo della griglia. L'indirizzo IP assegnato a eth2 è sempre l'indirizzo IP della rete client del nodo della griglia.

Si noti che su alcune piattaforme, come le appliance StorageGRID, eth0, eth1 ed eth2 potrebbero essere interfacce aggregate composte da bridge o legami subordinati di interfacce fisiche o VLAN. Su queste piattaforme, la scheda **SSM** > **Resources** potrebbe visualizzare l'indirizzo IP Grid, Admin e Client Network assegnato ad altre interfacce oltre a eth0, eth1 o eth2.

## **DHCP**

È possibile configurare DHCP solo durante la fase di implementazione. Non è possibile impostare DHCP durante la configurazione. Se si desidera modificare gli indirizzi IP, le subnet mask e i gateway predefiniti per un nodo griglia, è necessario utilizzare le procedure di modifica dell'indirizzo IP. Utilizzando lo strumento Change IP, gli indirizzi DHCP diventano statici.

## **Gruppi ad alta disponibilità (ha)**

- Se un'interfaccia di rete del client è contenuta in un gruppo ha, non è possibile modificare l'indirizzo IP di rete del client per tale interfaccia con un indirizzo esterno alla subnet configurata per il gruppo ha.
- Non è possibile modificare l'indirizzo IP della rete client con il valore di un indirizzo IP virtuale esistente assegnato a un gruppo ha configurato sull'interfaccia di rete client.
- Se un'interfaccia di rete Grid è contenuta in un gruppo ha, non è possibile modificare l'indirizzo IP della rete Grid per tale interfaccia con un indirizzo esterno alla subnet configurata per il gruppo ha.
- Non è possibile modificare l'indirizzo IP Grid Network con il valore di un indirizzo IP virtuale esistente assegnato a un gruppo ha configurato sull'interfaccia Grid Network.

# <span id="page-3-0"></span>**Modificare la configurazione di rete del nodo**

È possibile modificare la configurazione di rete di uno o più nodi utilizzando lo strumento Change IP. È possibile modificare la configurazione di Grid Network o aggiungere, modificare o rimuovere le reti Admin o Client.

# **Di cosa hai bisogno**

È necessario disporre di Passwords.txt file.

# **A proposito di questa attività**

**Linux:** se si aggiunge un nodo Grid alla rete di amministrazione o alla rete client per la prima volta e non si è precedentemente configurato ADMIN\_NETWORK\_TARGET o CLIENT\_NETWORK\_TARGET nel file di configurazione del nodo, è necessario farlo ora.

Consultare le istruzioni per l'installazione di StorageGRID relative al sistema operativo in uso.

**Appliance:** sulle appliance StorageGRID, se il client o la rete amministrativa non sono stati configurati nel programma di installazione dell'appliance StorageGRID durante l'installazione iniziale, la rete non può essere aggiunta utilizzando solo il tool Cambia IP. Innanzitutto, è necessario [impostare l'apparecchio in modalità di](https://docs.netapp.com/it-it/storagegrid-116/maintain/placing-appliance-into-maintenance-mode.html) [manutenzione](https://docs.netapp.com/it-it/storagegrid-116/maintain/placing-appliance-into-maintenance-mode.html), Configurare i collegamenti, ripristinare la normale modalità operativa dell'appliance, quindi utilizzare lo strumento Change IP per modificare la configurazione di rete. Consultare la procedura per la configurazione dei collegamenti di rete nelle istruzioni di installazione e manutenzione dell'appliance.

È possibile modificare l'indirizzo IP, la subnet mask, il gateway o il valore MTU per uno o più nodi su qualsiasi rete.

È inoltre possibile aggiungere o rimuovere un nodo da una rete client o da una rete amministrativa:

- È possibile aggiungere un nodo a una rete client o a una rete amministrativa aggiungendo un indirizzo IP/subnet mask su tale rete al nodo.
- È possibile rimuovere un nodo da una rete client o da una rete amministrativa eliminando l'indirizzo IP/subnet mask del nodo sulla rete.

I nodi non possono essere rimossi dalla rete griglia.

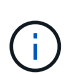

Gli swap degli indirizzi IP non sono consentiti. Se è necessario scambiare indirizzi IP tra nodi di rete, è necessario utilizzare un indirizzo IP intermedio temporaneo.

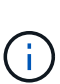

Se è attivato il Single Sign-on (SSO) per il sistema StorageGRID e si sta modificando l'indirizzo IP di un nodo di amministrazione, tenere presente che qualsiasi trust della parte che si basa configurato utilizzando l'indirizzo IP del nodo di amministrazione (invece del nome di dominio completo, come consigliato) non sarà valido. Non sarà più possibile accedere al nodo. Subito dopo aver modificato l'indirizzo IP, è necessario aggiornare o riconfigurare il trust della parte di supporto del nodo in Active Directory Federation Services (ad FS) con il nuovo indirizzo IP. Consultare le istruzioni per l'amministrazione di StorageGRID.

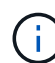

Le modifiche apportate alla rete utilizzando lo strumento Cambia IP vengono propagate al firmware del programma di installazione delle appliance StorageGRID. In questo modo, se il software StorageGRID viene reinstallato su un'appliance o se un'appliance viene messa in modalità di manutenzione, la configurazione di rete sarà corretta.

#### **Fasi**

- 1. Accedere al nodo di amministrazione principale:
	- a. Immettere il seguente comando: ssh admin@*primary\_Admin\_Node\_IP*
	- b. Immettere la password elencata in Passwords.txt file.
	- c. Immettere il seguente comando per passare a root: su -
	- d. Immettere la password elencata in Passwords.txt file.

Una volta effettuato l'accesso come root, il prompt cambia da  $\frac{1}{2}$  a. #.

- 2. Avviare lo strumento Change IP immettendo il seguente comando: change-ip
- 3. Inserire la passphrase di provisioning quando richiesto.

Viene visualizzato il menu principale.

```
Welcome to the StorageGRID IP Change Tool.
Selected nodes: all
1:
     SELECT NODES to edit
     EDIT IP/mask, gateway and MTU
2:3:EDIT admin network subnet lists
    EDIT grid network subnet list<br>SHOW changes
4:
5:SHOW full configuration, with changes highlighted
6:
7:VALIDATE changes
8:
    SAVE changes, so you can resume later
    CLEAR all changes, to start fresh
9:10: APPLY changes to the grid
0:Exit
Selection:
```
- 4. Se si desidera, selezionare **1** per scegliere i nodi da aggiornare. Quindi selezionare una delle seguenti opzioni:
	- **1**: Nodo singolo selezionare per nome
	- **2**: Nodo singolo selezionare per sito, quindi per nome
	- **3**: Nodo singolo selezionare in base all'IP corrente
	- **4**: Tutti i nodi di un sito
	- **5**: Tutti i nodi della griglia

**Nota:** se si desidera aggiornare tutti i nodi, lasciare selezionato "tutti".

Una volta effettuata la selezione, viene visualizzato il menu principale, con il campo **Selected Nodes** (nodi selezionati) aggiornato per riflettere la scelta. Tutte le azioni successive vengono eseguite solo sui nodi visualizzati.

- 5. Nel menu principale, selezionare l'opzione **2** per modificare le informazioni relative a IP/mask, gateway e MTU per i nodi selezionati.
	- a. Selezionare la rete in cui si desidera apportare le modifiche:
		- **1**: Rete di rete
		- **2**: Rete amministrativa
- **3**: Rete client
- **4**: Tutte le reti dopo aver effettuato la selezione, il prompt visualizza il nome del nodo, il nome della rete (griglia, Amministratore o Client), il tipo di dati (IP/mask, Gateway o MTU) e il valore corrente.

Se si modificano l'indirizzo IP, la lunghezza del prefisso, il gateway o la MTU di un'interfaccia configurata con DHCP, l'interfaccia diventa statica. Quando si sceglie di modificare un'interfaccia configurata da DHCP, viene visualizzato un avviso per informare l'utente che l'interfaccia passerà a static (statica).

Interfacce configurate come fixed impossibile modificare.

- b. Per impostare un nuovo valore, immetterlo nel formato indicato per il valore corrente.
- c. Per lasciare invariato il valore corrente, premere **Invio**.
- d. Se il tipo di dati è IP/mask, È possibile eliminare la rete Admin o Client dal nodo immettendo **d** o **0.0.0.0/0**.
- e. Dopo aver modificato tutti i nodi che si desidera modificare, immettere **q** per tornare al menu principale.

Le modifiche vengono mantenute fino a quando non vengono cancellate o applicate.

- 6. Per rivedere le modifiche, selezionare una delle seguenti opzioni:
	- **5**: Mostra le modifiche nell'output isolato per mostrare solo l'elemento modificato. Le modifiche sono evidenziate in verde (aggiunte) o in rosso (eliminazioni), come mostrato nell'output di esempio:

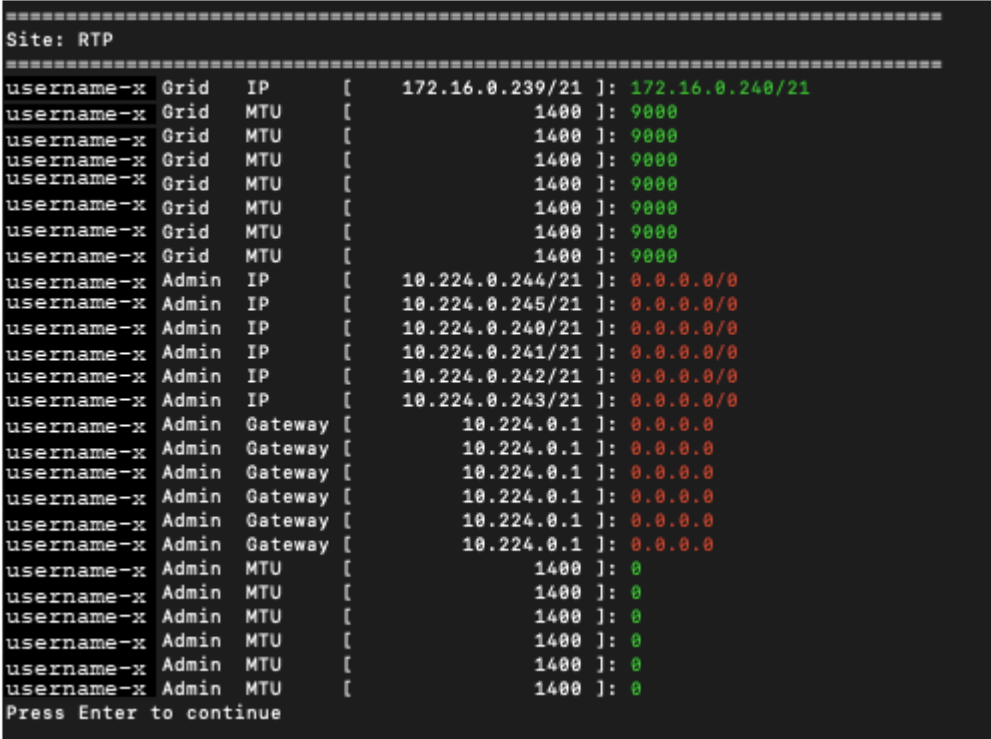

◦ **6**: Mostra le modifiche nell'output che visualizza la configurazione completa. Le modifiche sono evidenziate in verde (aggiunte) o in rosso (eliminazioni).

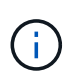

Alcune interfacce della riga di comando potrebbero mostrare aggiunte ed eliminazioni utilizzando la formattazione strikehrough. La corretta visualizzazione dipende dal client terminale che supporta le sequenze di escape VT100 necessarie.

7. Selezionare l'opzione **7** per convalidare tutte le modifiche.

Questa convalida garantisce che le regole per le reti Grid, Admin e Client, come ad esempio il mancato utilizzo di sottoreti sovrapposte, non vengano violate.

In questo esempio, la convalida ha restituito errori.

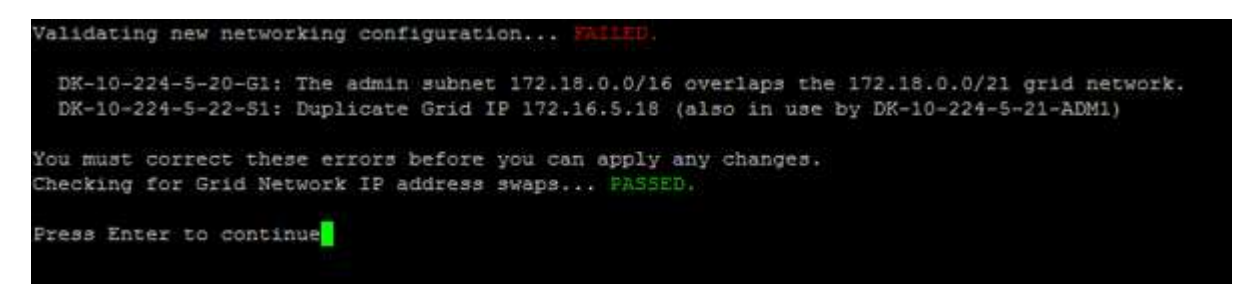

In questo esempio, la convalida è stata superata.

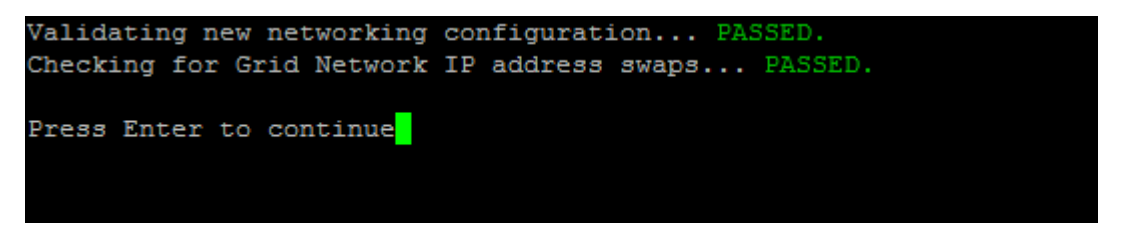

- 8. Una volta superata la convalida, scegliere una delle seguenti opzioni:
	- **8**: Salva le modifiche non applicate.

Questa opzione consente di uscire dallo strumento Change IP e di avviarlo di nuovo in un secondo momento, senza perdere alcuna modifica non applicata.

- **10**: Applicare la nuova configurazione di rete.
- 9. Se è stata selezionata l'opzione **10**, scegliere una delle seguenti opzioni:
	- **Apply**: Applica le modifiche immediatamente e riavvia automaticamente ogni nodo, se necessario.

Se la nuova configurazione di rete non richiede modifiche fisiche, selezionare **Apply** (Applica) per applicare le modifiche immediatamente. I nodi verranno riavviati automaticamente, se necessario. Verranno visualizzati i nodi che devono essere riavviati.

◦ **Fase**: Applicare le modifiche al successivo riavvio manuale dei nodi.

Se è necessario apportare modifiche alla configurazione di rete fisica o virtuale per il funzionamento della nuova configurazione di rete, utilizzare l'opzione **stage**, arrestare i nodi interessati, apportare le necessarie modifiche fisiche di rete e riavviare i nodi interessati. Se si seleziona **Apply** (Applica) senza apportare prima queste modifiche alla rete, le modifiche non vengono eseguite correttamente.

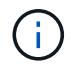

Se si utilizza l'opzione **stage**, è necessario riavviare il nodo il prima possibile dopo lo staging per ridurre al minimo le interruzioni.

◦ **CANCEL** (Annulla): Non apportare modifiche alla rete in questo momento.

Se non si è a conoscenza del fatto che le modifiche proposte richiedono il riavvio dei nodi, è possibile posticipare le modifiche per ridurre al minimo l'impatto sull'utente. Selezionando **CANCEL** si torna al

menu principale e si conservano le modifiche in modo da poterle applicare in un secondo momento.

Quando si seleziona **Apply** o **Stage**, viene generato un nuovo file di configurazione di rete, viene eseguito il provisioning e i nodi vengono aggiornati con nuove informazioni di lavoro.

Durante il provisioning, l'output visualizza lo stato man mano che vengono applicati gli aggiornamenti.

```
Generating new grid networking description file...
Running provisioning...
Updating grid network configuration on Name
```
Dopo l'applicazione o lo staging delle modifiche, viene generato un nuovo pacchetto di ripristino in seguito alla modifica della configurazione della griglia.

- 10. Se si seleziona **fase**, seguire questi passaggi al termine del provisioning:
	- a. Apportare le modifiche di rete fisiche o virtuali richieste.

**Modifiche fisiche alla rete**: Apportare le modifiche fisiche necessarie alla rete, spegnendo il nodo in modo sicuro, se necessario.

**Linux**: Se si aggiunge il nodo a una rete amministrativa o a una rete client per la prima volta, assicurarsi di aver aggiunto l'interfaccia come descritto in "aggiunta di interfacce a un nodo esistente".

- a. Riavviare i nodi interessati.
- 11. Selezionare **0** per uscire dallo strumento Change IP una volta completate le modifiche.
- 12. Scarica un nuovo pacchetto di ripristino da Grid Manager.
	- a. Selezionare **MANUTENZIONE sistema pacchetto di ripristino**.
	- b. Inserire la passphrase di provisioning.

#### **Informazioni correlate**

[Linux: Aggiunta di interfacce al nodo esistente](https://docs.netapp.com/it-it/storagegrid-116/maintain/linux-adding-interfaces-to-existing-node.html)

[Installare Red Hat Enterprise Linux o CentOS](https://docs.netapp.com/it-it/storagegrid-116/rhel/index.html)

[Installare Ubuntu o Debian](https://docs.netapp.com/it-it/storagegrid-116/ubuntu/index.html)

[Appliance di servizi SG100 e SG1000](https://docs.netapp.com/it-it/storagegrid-116/sg100-1000/index.html)

[Appliance di storage SG6000](https://docs.netapp.com/it-it/storagegrid-116/sg6000/index.html)

[Appliance di storage SG5700](https://docs.netapp.com/it-it/storagegrid-116/sg5700/index.html)

[Amministrare StorageGRID](https://docs.netapp.com/it-it/storagegrid-116/admin/index.html)

[Configurare gli indirizzi IP](#page-2-0)

# <span id="page-8-0"></span>**Aggiungere o modificare gli elenchi di subnet nella rete amministrativa**

È possibile aggiungere, eliminare o modificare le subnet nell'elenco subnet di rete amministrativa di uno o più nodi.

## **Di cosa hai bisogno**

• È necessario disporre di Passwords.txt file.

È possibile aggiungere, eliminare o modificare le subnet in tutti i nodi dell'elenco subnet di rete amministrativa.

#### **Fasi**

- 1. Accedere al nodo di amministrazione principale:
	- a. Immettere il seguente comando: ssh admin@*primary\_Admin\_Node\_IP*
	- b. Immettere la password elencata in Passwords.txt file.
	- c. Immettere il seguente comando per passare a root: su -
	- d. Immettere la password elencata in Passwords.txt file.

Una volta effettuato l'accesso come root, il prompt cambia da \$ a. #.

- 2. Avviare lo strumento Change IP immettendo il seguente comando: change-ip
- 3. Inserire la passphrase di provisioning quando richiesto.

Viene visualizzato il menu principale.

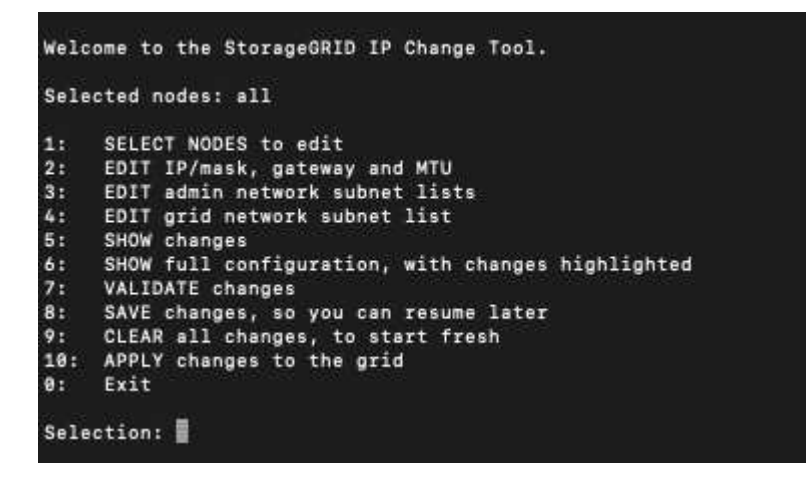

- 4. Facoltativamente, limitare le reti/nodi su cui vengono eseguite le operazioni. Scegliere una delle seguenti opzioni:
	- Selezionare i nodi da modificare scegliendo **1**, se si desidera filtrare su nodi specifici su cui eseguire l'operazione. Selezionare una delle seguenti opzioni:
		- **1**: Nodo singolo (selezionare per nome)
		- **2**: Nodo singolo (selezionare per sito, quindi per nome)
		- **3**: Nodo singolo (selezionato in base all'IP corrente)
		- **4**: Tutti i nodi di un sito
- **5**: Tutti i nodi della griglia
- **0**: Torna indietro
- Consenti a "tutti" di rimanere selezionato. Una volta effettuata la selezione, viene visualizzata la schermata del menu principale. Il campo Selected Nodes (nodi selezionati) riflette la nuova selezione e ora tutte le operazioni selezionate verranno eseguite solo su questo elemento.
- 5. Nel menu principale, selezionare l'opzione per modificare le subnet per la rete amministrativa (opzione **3**).
- 6. Scegliere una delle seguenti opzioni:
	- Per aggiungere una subnet, immettere il seguente comando: add CIDR
	- Per eliminare una subnet, immettere il seguente comando: del CIDR
	- Impostare l'elenco delle subnet immettendo questo comando: set CIDR

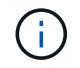

Per tutti i comandi, è possibile inserire più indirizzi utilizzando questo formato: add CIDR, CIDR

Esempio: add 172.14.0.0/16, 172.15.0.0/16, 172.16.0.0/16

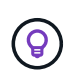

È possibile ridurre la quantità di digitazione richiesta utilizzando "freccia verso l'alto" per richiamare i valori precedentemente digitati al prompt di immissione corrente e, se necessario, modificarli.

L'esempio riportato di seguito mostra l'aggiunta di subnet all'elenco subnet di rete amministrativa:

```
Editing: Admin Network Subnet List for node DK-10-224-5-20-G1
Press <enter> to use the list as shown
Use up arrow to recall a previously typed value, which you can then edit
Use 'add <CIDR> [, <CIDR>]' to add subnets <CIDR> [, <CIDR>] to the list
Use 'del <CIDR> [, <CIDR>]' to delete subnets <CIDR> [, <CIDR>] from the list
Use 'set <CIDR> [, <CIDR>]' to set the list to the given list
Use q to complete the editing session early and return to the previous menu
DK-10-224-5-20-G110.0.0.0/8172.19.0.0/16
 172.21.0.0/16
 172.20.0.0/16
[add/del/set/quit <CIDR>, ...]: add 172.14.0.0/16, 172.15.0.0/16
```
7. Una volta pronti, inserire **q** per tornare alla schermata del menu principale. Le modifiche vengono mantenute fino a quando non vengono cancellate o applicate.

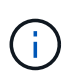

Se è stata selezionata una delle modalità di selezione del nodo "all" nel passaggio 2, premere **Invio** (senza **q**) per passare al nodo successivo nell'elenco.

- 8. Scegliere una delle seguenti opzioni:
	- Selezionare l'opzione **5** per visualizzare le modifiche nell'output isolato in modo da visualizzare solo l'elemento modificato. Le modifiche sono evidenziate in verde (aggiunte) o in rosso (eliminazioni), come mostrato nell'esempio riportato di seguito:

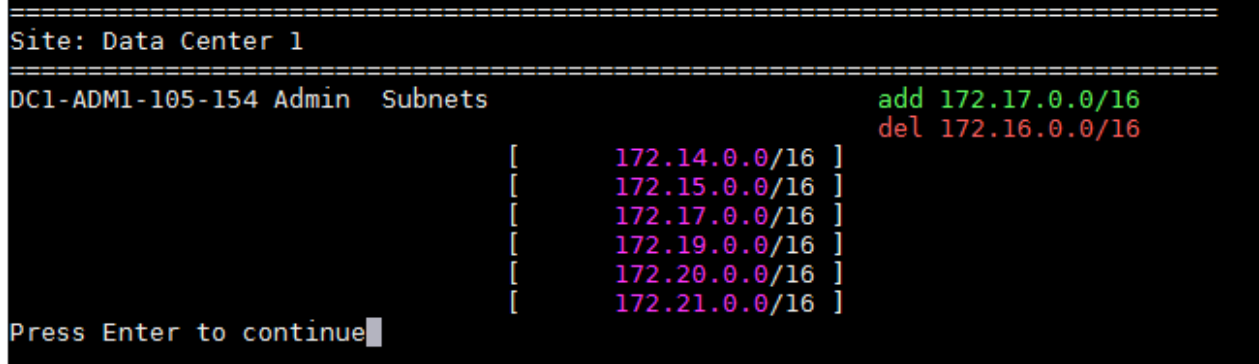

◦ Selezionare l'opzione **6** per visualizzare le modifiche nell'output che visualizza la configurazione completa. Le modifiche sono evidenziate in verde (aggiunte) o in rosso (eliminazioni). **Nota:** alcuni emulatori di terminali potrebbero mostrare aggiunte ed eliminazioni utilizzando la formattazione strikehrough.

Quando si tenta di modificare l'elenco delle subnet, viene visualizzato il seguente messaggio:

CAUTION: The Admin Network subnet list on the node might contain /32 subnets derived from automatically applied routes that are not persistent. Host routes (/32 subnets) are applied automatically if the IP addresses provided for external services such as NTP or DNS are not reachable using default StorageGRID routing, but are reachable using a different interface and gateway. Making and applying changes to the subnet list will make all automatically applied subnets persistent. If you do not want that to happen, delete the unwanted subnets before applying changes. If you know that all /32 subnets in the list were added intentionally, you can ignore this caution.

Se non sono state assegnate in modo specifico le subnet NTP e DNS dei server a una rete, StorageGRID crea automaticamente un percorso host (/32) per la connessione. Se, ad esempio, si preferisce un percorso /16 o /24 per la connessione in uscita a un server DNS o NTP, eliminare il percorso /32 creato automaticamente e aggiungere i percorsi desiderati. Se non si elimina la route host creata automaticamente, questa verrà persistente dopo aver apportato eventuali modifiche all'elenco delle subnet.

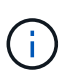

Sebbene sia possibile utilizzare questi percorsi host rilevati automaticamente, in generale è necessario configurare manualmente i percorsi DNS e NTP per garantire la connettività.

9. Selezionare l'opzione **7** per convalidare tutte le modifiche in fasi.

Questa convalida garantisce il rispetto delle regole per le reti Grid, Admin e Client, ad esempio l'utilizzo di sottoreti sovrapposte.

10. Se si desidera, selezionare l'opzione **8** per salvare tutte le modifiche in più fasi e tornare in seguito per continuare ad apportare le modifiche.

Questa opzione consente di uscire dallo strumento Change IP e di avviarlo di nuovo in un secondo momento, senza perdere alcuna modifica non applicata.

- 11. Effettuare una delle seguenti operazioni:
	- Selezionare l'opzione **9** se si desidera annullare tutte le modifiche senza salvare o applicare la nuova configurazione di rete.
	- Selezionare l'opzione **10** se si desidera applicare le modifiche e fornire la nuova configurazione di rete. Durante il provisioning, l'output visualizza lo stato man mano che gli aggiornamenti vengono applicati, come mostrato nell'output di esempio seguente:

```
Generating new grid networking description file...
Running provisioning...
Updating grid network configuration on Name
```
- 12. Scarica un nuovo pacchetto di ripristino da Grid Manager.
	- a. Selezionare **MANUTENZIONE sistema pacchetto di ripristino**.
	- b. Inserire la passphrase di provisioning.

#### **Informazioni correlate**

[Configurare gli indirizzi IP](#page-2-0)

# <span id="page-11-0"></span>**Aggiungere o modificare gli elenchi di subnet su Grid Network**

È possibile utilizzare lo strumento Change IP per aggiungere o modificare le subnet nella rete griglia.

#### **Di cosa hai bisogno**

• È necessario disporre di Passwords.txt file.

È possibile aggiungere, eliminare o modificare le subnet nell'elenco subnet di rete griglia. Le modifiche influiscono sul routing su tutti i nodi della griglia.

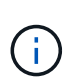

Se si apportano modifiche solo all'elenco subnet di rete griglia, utilizzare Grid Manager per aggiungere o modificare la configurazione di rete. In caso contrario, utilizzare lo strumento Change IP se Grid Manager non è accessibile a causa di un problema di configurazione di rete o se si stanno eseguendo contemporaneamente modifiche al routing Grid Network e altre modifiche di rete.

#### **Fasi**

- 1. Accedere al nodo di amministrazione principale:
	- a. Immettere il seguente comando: ssh admin@*primary\_Admin\_Node\_IP*
	- b. Immettere la password elencata in Passwords.txt file.
	- c. Immettere il seguente comando per passare a root: su -
	- d. Immettere la password elencata in Passwords.txt file.

Una volta effettuato l'accesso come root, il prompt cambia da \$ a. #.

- 2. Avviare lo strumento Change IP immettendo il seguente comando: change-ip
- 3. Inserire la passphrase di provisioning quando richiesto.

Viene visualizzato il menu principale.

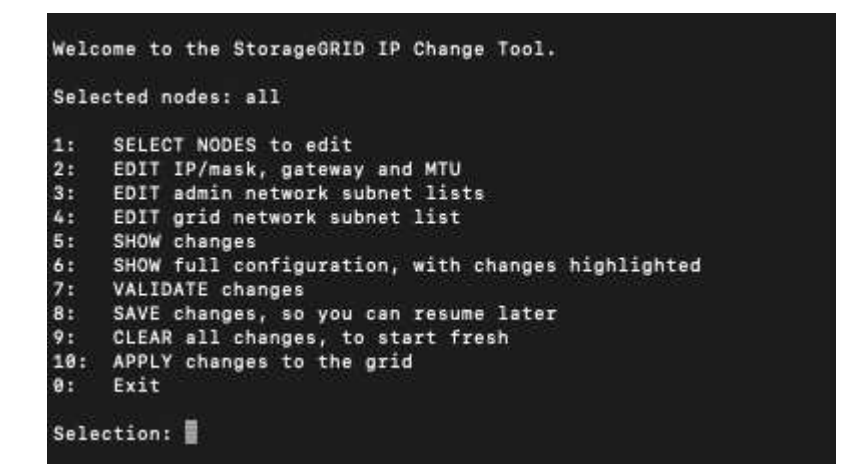

4. Nel menu principale, selezionare l'opzione per modificare le subnet per Grid Network (opzione **4**).

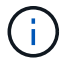

Le modifiche apportate all'elenco di subnet di rete griglia sono a livello di griglia.

- 5. Scegliere una delle seguenti opzioni:
	- Per aggiungere una subnet, immettere il seguente comando: add CIDR
	- Per eliminare una subnet, immettere il seguente comando: del CIDR
	- Impostare l'elenco delle subnet immettendo questo comando: set CIDR

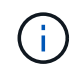

Per tutti i comandi, è possibile inserire più indirizzi utilizzando questo formato: add CIDR, CIDR

Esempio: add 172.14.0.0/16, 172.15.0.0/16, 172.16.0.0/16

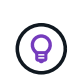

È possibile ridurre la quantità di digitazione richiesta utilizzando "freccia verso l'alto" per richiamare i valori precedentemente digitati al prompt di immissione corrente e, se necessario, modificarli.

L'input di esempio riportato di seguito mostra l'impostazione delle subnet per l'elenco di subnet di rete griglia:

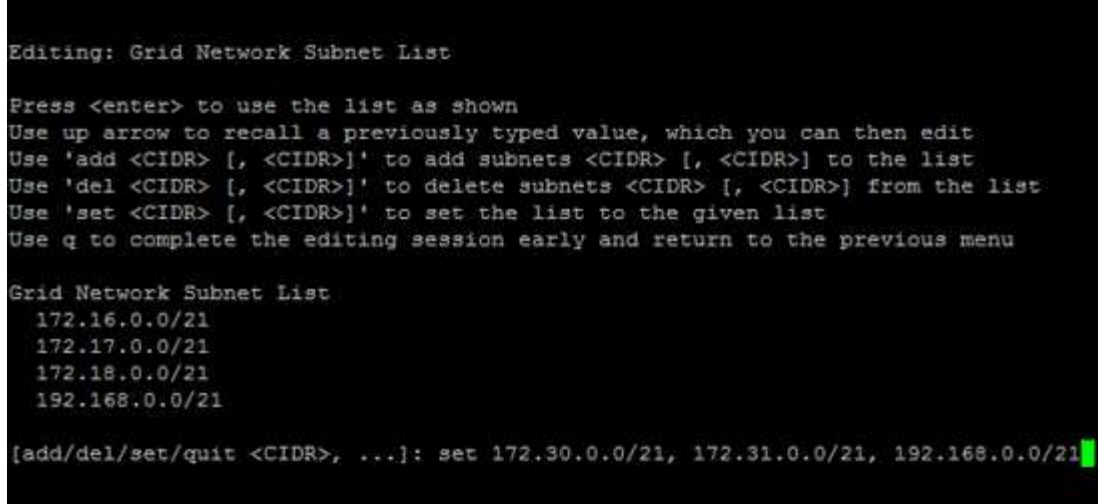

- 6. Una volta pronti, inserire **q** per tornare alla schermata del menu principale. Le modifiche vengono mantenute fino a quando non vengono cancellate o applicate.
- 7. Scegliere una delle seguenti opzioni:
	- Selezionare l'opzione **5** per visualizzare le modifiche nell'output isolato in modo da visualizzare solo l'elemento modificato. Le modifiche sono evidenziate in verde (aggiunte) o in rosso (eliminazioni), come mostrato nell'esempio riportato di seguito:

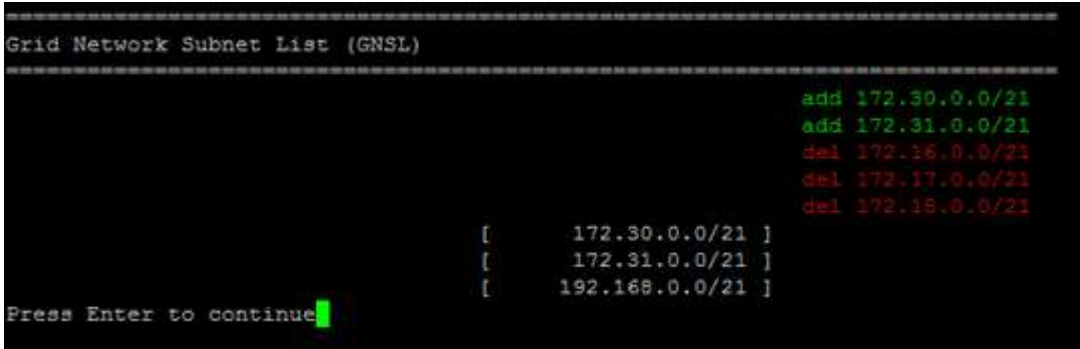

◦ Selezionare l'opzione **6** per visualizzare le modifiche nell'output che visualizza la configurazione completa. Le modifiche sono evidenziate in verde (aggiunte) o in rosso (eliminazioni).

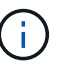

Alcune interfacce della riga di comando potrebbero mostrare aggiunte ed eliminazioni utilizzando la formattazione strikehrough.

8. Selezionare l'opzione **7** per convalidare tutte le modifiche in fasi.

Questa convalida garantisce il rispetto delle regole per le reti Grid, Admin e Client, ad esempio l'utilizzo di sottoreti sovrapposte.

9. Se si desidera, selezionare l'opzione **8** per salvare tutte le modifiche in più fasi e tornare in seguito per continuare ad apportare le modifiche.

Questa opzione consente di uscire dallo strumento Change IP e di avviarlo di nuovo in un secondo momento, senza perdere alcuna modifica non applicata.

10. Effettuare una delle seguenti operazioni:

- Selezionare l'opzione **9** se si desidera annullare tutte le modifiche senza salvare o applicare la nuova configurazione di rete.
- Selezionare l'opzione **10** se si desidera applicare le modifiche e fornire la nuova configurazione di rete. Durante il provisioning, l'output visualizza lo stato man mano che gli aggiornamenti vengono applicati, come mostrato nell'output di esempio seguente:

```
Generating new grid networking description file...
Running provisioning...
Updating grid network configuration on Name
```
- 11. Se è stata selezionata l'opzione **10** quando si apportano modifiche alla rete griglia, selezionare una delle seguenti opzioni:
	- **Apply**: Applica le modifiche immediatamente e riavvia automaticamente ogni nodo, se necessario.

Se la nuova configurazione di rete funziona contemporaneamente alla vecchia configurazione di rete senza modifiche esterne, è possibile utilizzare l'opzione **Apply** per una modifica della configurazione completamente automatica.

◦ **Fase**: Applicare le modifiche al successivo riavvio dei nodi.

Se è necessario apportare modifiche alla configurazione di rete fisica o virtuale per il funzionamento della nuova configurazione di rete, utilizzare l'opzione **stage**, arrestare i nodi interessati, apportare le necessarie modifiche fisiche di rete e riavviare i nodi interessati.

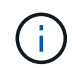

Se si utilizza l'opzione **stage**, è necessario riavviare il nodo il prima possibile dopo lo staging per ridurre al minimo le interruzioni.

◦ **CANCEL** (Annulla): Non apportare modifiche alla rete in questo momento.

Se non si è a conoscenza del fatto che le modifiche proposte richiedono il riavvio dei nodi, è possibile posticipare le modifiche per ridurre al minimo l'impatto sull'utente. Selezionando **CANCEL** si torna al menu principale e si conservano le modifiche in modo da poterle applicare in un secondo momento.

Dopo l'applicazione o lo staging delle modifiche, viene generato un nuovo pacchetto di ripristino in seguito alla modifica della configurazione della griglia.

- 12. Se la configurazione viene interrotta a causa di errori, sono disponibili le seguenti opzioni:
	- Per interrompere la procedura di modifica dell'indirizzo IP e tornare al menu principale, immettere **a**.
	- Per riprovare l'operazione non riuscita, immettere **r**.
	- Per passare all'operazione successiva, immettere **c**.

L'operazione non riuscita può essere rieseguita in un secondo momento selezionando l'opzione **10** (Applica modifiche) dal menu principale. La procedura di modifica dell'IP non sarà completa fino a quando tutte le operazioni non saranno state completate correttamente.

◦ Se è stato necessario intervenire manualmente (ad esempio per riavviare un nodo) e si è certi che l'azione che lo strumento ritiene non sia riuscita sia stata completata correttamente, immettere **f** per contrassegnarla come riuscita e passare all'operazione successiva.

13. Scarica un nuovo pacchetto di ripristino da Grid Manager.

# a. Selezionare **MANUTENZIONE sistema pacchetto di ripristino**.

b. Inserire la passphrase di provisioning.

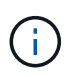

Il file del pacchetto di ripristino deve essere protetto perché contiene chiavi di crittografia e password che possono essere utilizzate per ottenere dati dal sistema StorageGRID.

# **Informazioni correlate**

[Configurare gli indirizzi IP](#page-2-0)

# <span id="page-15-0"></span>**Modificare gli indirizzi IP per tutti i nodi nella griglia**

Se è necessario modificare l'indirizzo IP Grid Network per tutti i nodi della griglia, seguire questa procedura speciale. Non è possibile eseguire una modifica dell'IP Grid-wide Network utilizzando la procedura per modificare i singoli nodi.

## **Di cosa hai bisogno**

• È necessario disporre di Passwords.txt file.

Per garantire che la griglia venga avviata correttamente, è necessario apportare tutte le modifiche contemporaneamente.

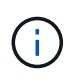

Questa procedura si applica solo alla rete di rete. Non è possibile utilizzare questa procedura per modificare gli indirizzi IP nelle reti Admin o Client.

Se si desidera modificare gli indirizzi IP e la MTU per i nodi di un solo sito, seguire la [Modificare la](#page-3-0) [configurazione di rete del nodo](#page-3-0) istruzioni.

## **Fasi**

1. Pianificare in anticipo le modifiche da apportare al di fuori dello strumento Change IP, ad esempio le modifiche a DNS o NTP, e le modifiche alla configurazione SSO (Single Sign-on), se utilizzata.

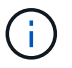

Se i server NTP esistenti non sono accessibili alla griglia dei nuovi indirizzi IP, aggiungere i nuovi server NTP prima di eseguire la procedura di modifica dell'ip.

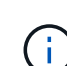

Se i server DNS esistenti non sono accessibili alla griglia dei nuovi indirizzi IP, aggiungere i nuovi server DNS prima di eseguire la procedura di modifica dell'ip.

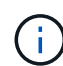

Se SSO è attivato per il sistema StorageGRID e i trust di qualsiasi parte che si basa sono configurati utilizzando gli indirizzi IP del nodo di amministrazione (invece di nomi di dominio completi, come consigliato), è necessario essere pronti ad aggiornare o riconfigurare i trust di tali parti in Active Directory Federation Services (ad FS) Subito dopo aver modificato gli indirizzi IP. Consultare le istruzioni per l'amministrazione di StorageGRID.

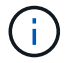

Se necessario, aggiungere la nuova subnet per i nuovi indirizzi IP.

- 2. Accedere al nodo di amministrazione principale:
	- a. Immettere il seguente comando: ssh admin@*primary\_Admin\_Node\_IP*
	- b. Immettere la password elencata in Passwords.txt file.
	- c. Immettere il seguente comando per passare a root: su -
	- d. Immettere la password elencata in Passwords.txt file.

Una volta effettuato l'accesso come root, il prompt cambia da \$ a. #.

- 3. Avviare lo strumento Change IP immettendo il seguente comando: change-ip
- 4. Inserire la passphrase di provisioning quando richiesto.

Viene visualizzato il menu principale. Per impostazione predefinita, il Selected nodes il campo è impostato su all.

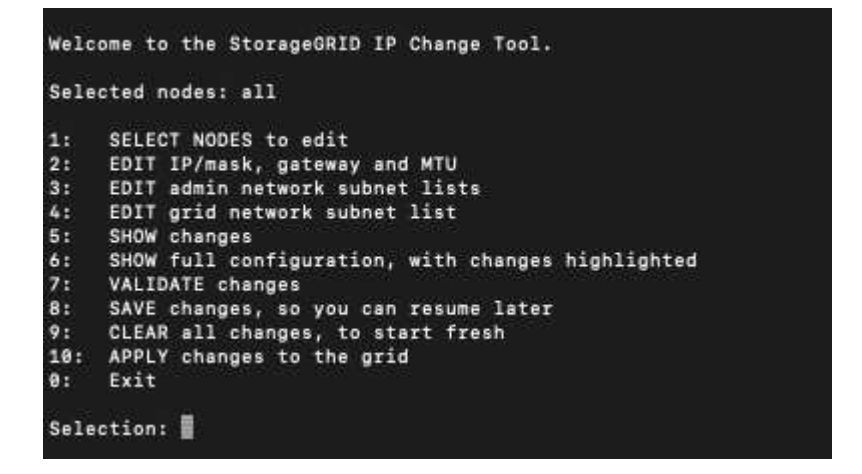

- 5. Nel menu principale, selezionare **2** per modificare le informazioni relative a IP/subnet mask, gateway e MTU per tutti i nodi.
	- a. Selezionare **1** per apportare modifiche alla rete griglia.

Una volta effettuata la selezione, il prompt visualizza i nomi dei nodi, il nome della rete di griglia, il tipo di dati (IP/mask, Gateway o MTU), e valori correnti.

Se si modificano l'indirizzo IP, la lunghezza del prefisso, il gateway o la MTU di un'interfaccia configurata con DHCP, l'interfaccia diventa statica. Viene visualizzato un avviso prima di ogni interfaccia configurata da DHCP.

Interfacce configurate come fixed impossibile modificare.

- a. Per impostare un nuovo valore, immetterlo nel formato indicato per il valore corrente.
- b. Dopo aver modificato tutti i nodi che si desidera modificare, immettere **q** per tornare al menu principale.

Le modifiche vengono mantenute fino a quando non vengono cancellate o applicate.

- 6. Per rivedere le modifiche, selezionare una delle seguenti opzioni:
	- **5**: Mostra le modifiche nell'output isolato per mostrare solo l'elemento modificato. Le modifiche sono evidenziate in verde (aggiunte) o in rosso (eliminazioni), come mostrato nell'output di esempio:

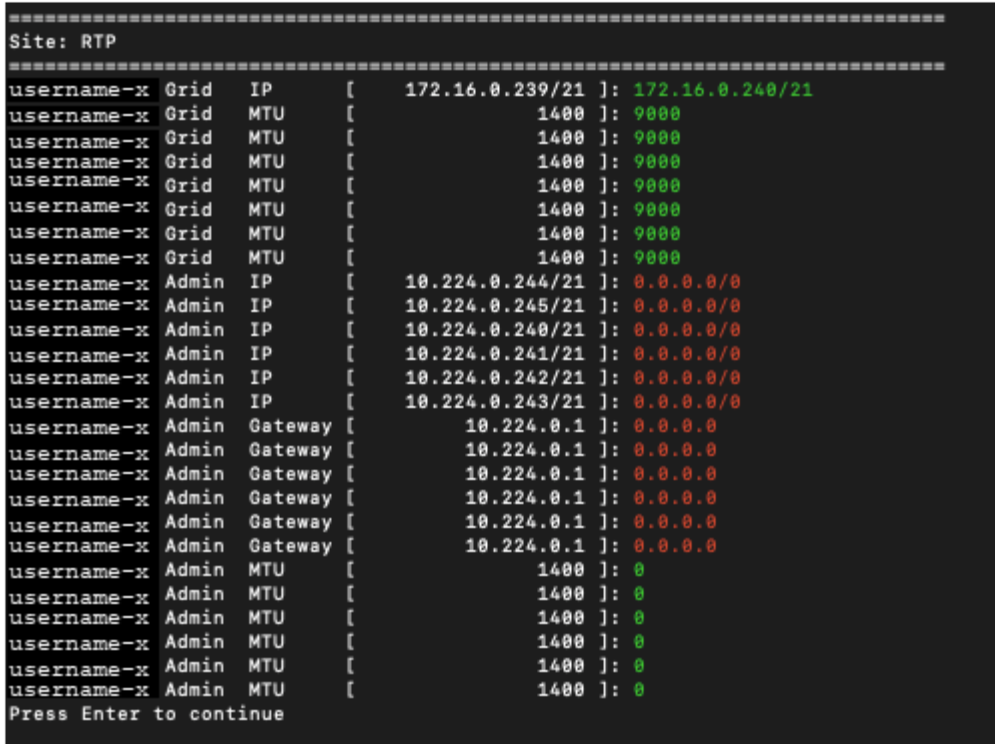

◦ **6**: Mostra le modifiche nell'output che visualizza la configurazione completa. Le modifiche sono evidenziate in verde (aggiunte) o in rosso (eliminazioni).

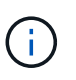

Alcune interfacce della riga di comando potrebbero mostrare aggiunte ed eliminazioni utilizzando la formattazione strikehrough. La corretta visualizzazione dipende dal client terminale che supporta le sequenze di escape VT100 necessarie.

7. Selezionare l'opzione **7** per convalidare tutte le modifiche.

Questa convalida garantisce che le regole per la rete grid, come ad esempio il non utilizzo di sottoreti sovrapposte, non vengano violate.

In questo esempio, la convalida ha restituito errori.

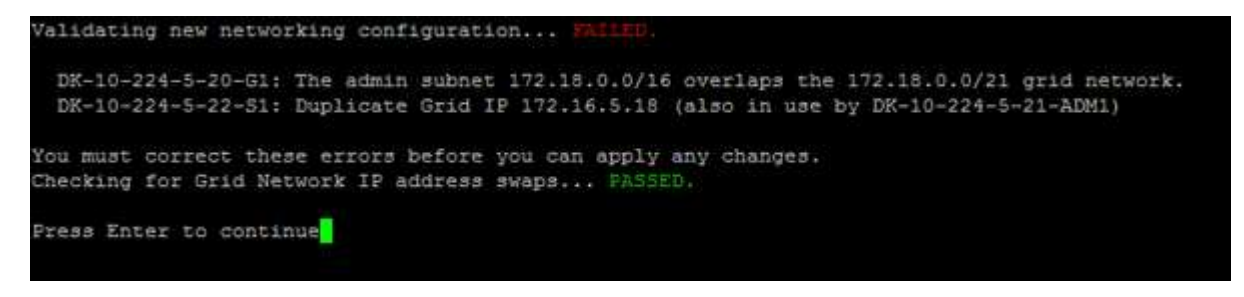

In questo esempio, la convalida è stata superata.

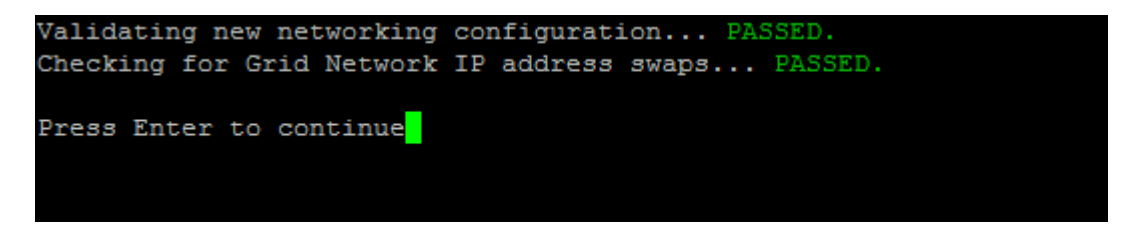

- 8. Una volta superata la convalida, selezionare **10** per applicare la nuova configurazione di rete.
- 9. Selezionare **stage** per applicare le modifiche al successivo riavvio dei nodi.

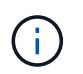

Selezionare **stage**. Non eseguire un rolling restart, manualmente o selezionando **Apply** invece di **stage**; la griglia non si avvierà correttamente.

- 10. Una volta completate le modifiche, selezionare **0** per uscire dallo strumento Change IP.
- 11. Arrestare tutti i nodi contemporaneamente.

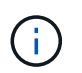

L'intera griglia deve essere chiusa contemporaneamente, in modo che tutti i nodi siano spenti contemporaneamente.

- 12. Apportare le modifiche di rete fisiche o virtuali richieste.
- 13. Verificare che tutti i nodi della griglia non siano attivi.
- 14. Accendere tutti i nodi.
- 15. Una volta che la griglia si avvia correttamente:
	- a. Se sono stati aggiunti nuovi server NTP, eliminare i vecchi valori del server NTP.
	- b. Se sono stati aggiunti nuovi server DNS, eliminare i vecchi valori del server DNS.
- 16. Scarica il nuovo pacchetto di ripristino da Grid Manager.
	- a. Selezionare **MANUTENZIONE sistema pacchetto di ripristino**.
	- b. Inserire la passphrase di provisioning.

#### **Informazioni correlate**

[Amministrare StorageGRID](https://docs.netapp.com/it-it/storagegrid-116/admin/index.html)

[Aggiungere o modificare gli elenchi di subnet su Grid Network](#page-11-0)

[Chiudere il nodo della griglia](https://docs.netapp.com/it-it/storagegrid-116/maintain/shutting-down-grid-node.html)

### **Informazioni sul copyright**

Copyright © 2024 NetApp, Inc. Tutti i diritti riservati. Stampato negli Stati Uniti d'America. Nessuna porzione di questo documento soggetta a copyright può essere riprodotta in qualsiasi formato o mezzo (grafico, elettronico o meccanico, inclusi fotocopie, registrazione, nastri o storage in un sistema elettronico) senza previo consenso scritto da parte del detentore del copyright.

Il software derivato dal materiale sottoposto a copyright di NetApp è soggetto alla seguente licenza e dichiarazione di non responsabilità:

IL PRESENTE SOFTWARE VIENE FORNITO DA NETAPP "COSÌ COM'È" E SENZA QUALSIVOGLIA TIPO DI GARANZIA IMPLICITA O ESPRESSA FRA CUI, A TITOLO ESEMPLIFICATIVO E NON ESAUSTIVO, GARANZIE IMPLICITE DI COMMERCIABILITÀ E IDONEITÀ PER UNO SCOPO SPECIFICO, CHE VENGONO DECLINATE DAL PRESENTE DOCUMENTO. NETAPP NON VERRÀ CONSIDERATA RESPONSABILE IN ALCUN CASO PER QUALSIVOGLIA DANNO DIRETTO, INDIRETTO, ACCIDENTALE, SPECIALE, ESEMPLARE E CONSEQUENZIALE (COMPRESI, A TITOLO ESEMPLIFICATIVO E NON ESAUSTIVO, PROCUREMENT O SOSTITUZIONE DI MERCI O SERVIZI, IMPOSSIBILITÀ DI UTILIZZO O PERDITA DI DATI O PROFITTI OPPURE INTERRUZIONE DELL'ATTIVITÀ AZIENDALE) CAUSATO IN QUALSIVOGLIA MODO O IN RELAZIONE A QUALUNQUE TEORIA DI RESPONSABILITÀ, SIA ESSA CONTRATTUALE, RIGOROSA O DOVUTA A INSOLVENZA (COMPRESA LA NEGLIGENZA O ALTRO) INSORTA IN QUALSIASI MODO ATTRAVERSO L'UTILIZZO DEL PRESENTE SOFTWARE ANCHE IN PRESENZA DI UN PREAVVISO CIRCA L'EVENTUALITÀ DI QUESTO TIPO DI DANNI.

NetApp si riserva il diritto di modificare in qualsiasi momento qualunque prodotto descritto nel presente documento senza fornire alcun preavviso. NetApp non si assume alcuna responsabilità circa l'utilizzo dei prodotti o materiali descritti nel presente documento, con l'eccezione di quanto concordato espressamente e per iscritto da NetApp. L'utilizzo o l'acquisto del presente prodotto non comporta il rilascio di una licenza nell'ambito di un qualche diritto di brevetto, marchio commerciale o altro diritto di proprietà intellettuale di NetApp.

Il prodotto descritto in questa guida può essere protetto da uno o più brevetti degli Stati Uniti, esteri o in attesa di approvazione.

LEGENDA PER I DIRITTI SOTTOPOSTI A LIMITAZIONE: l'utilizzo, la duplicazione o la divulgazione da parte degli enti governativi sono soggetti alle limitazioni indicate nel sottoparagrafo (b)(3) della clausola Rights in Technical Data and Computer Software del DFARS 252.227-7013 (FEB 2014) e FAR 52.227-19 (DIC 2007).

I dati contenuti nel presente documento riguardano un articolo commerciale (secondo la definizione data in FAR 2.101) e sono di proprietà di NetApp, Inc. Tutti i dati tecnici e il software NetApp forniti secondo i termini del presente Contratto sono articoli aventi natura commerciale, sviluppati con finanziamenti esclusivamente privati. Il governo statunitense ha una licenza irrevocabile limitata, non esclusiva, non trasferibile, non cedibile, mondiale, per l'utilizzo dei Dati esclusivamente in connessione con e a supporto di un contratto governativo statunitense in base al quale i Dati sono distribuiti. Con la sola esclusione di quanto indicato nel presente documento, i Dati non possono essere utilizzati, divulgati, riprodotti, modificati, visualizzati o mostrati senza la previa approvazione scritta di NetApp, Inc. I diritti di licenza del governo degli Stati Uniti per il Dipartimento della Difesa sono limitati ai diritti identificati nella clausola DFARS 252.227-7015(b) (FEB 2014).

#### **Informazioni sul marchio commerciale**

NETAPP, il logo NETAPP e i marchi elencati alla pagina<http://www.netapp.com/TM> sono marchi di NetApp, Inc. Gli altri nomi di aziende e prodotti potrebbero essere marchi dei rispettivi proprietari.